# **SISTEMA DE ADMINISTRACIÓN FINACIERA Y CONTROL**

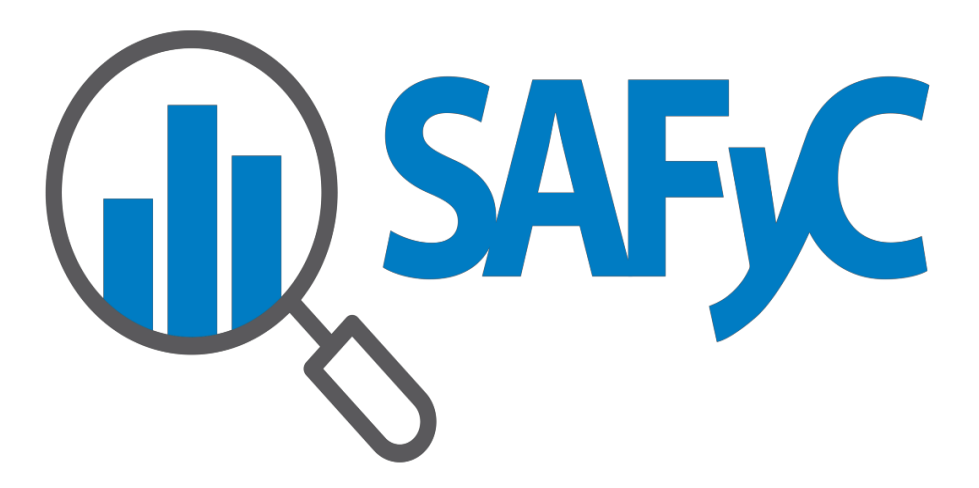

**MÓDULO GASTOS**

**EXCEPCIÓN POR RECAUDACIÓN INSUFICIENTE - ORGANISMOS**

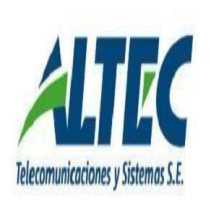

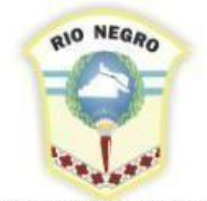

**MINISTERIO DE HACIENDA. OBRAS Y SERVICIOS PÚBLICOS** 

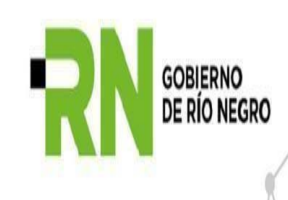

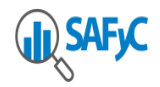

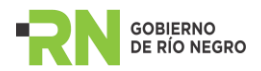

## **Contenido**

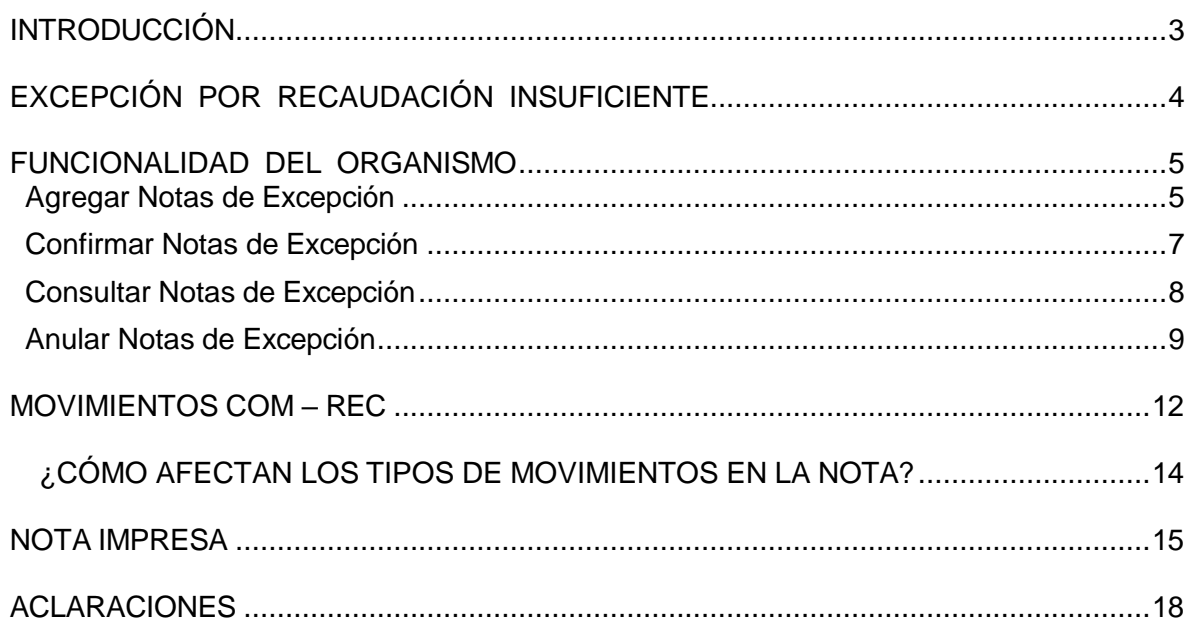

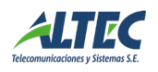

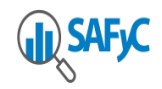

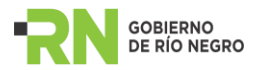

## <span id="page-2-0"></span>**INTRODUCCIÓN**

El objetivo de este instructivo es describir las nuevas funcionalidades implementada en el Sistema de Administración Financiera y Control SAFyC a partir de la incorporación del formulario que permitirá cargar la Nota de Excepción por Recaudación Insuficiente.

**Dicha Nota será solicitada por todos los organismos cuya recaudación, por recurso específico presupuestado, no sea suficiente al momento de verificar un Compromiso.**

Este desarrollo se encuadra conforme **al Artículo 26° de la Ley de Presupuesto N° 5618**. El cual expresa que los gastos financiados con recursos específicos no se podrán comprometer hasta tanto se efectué el ingreso de fondos en la cuenta bancaria correspondiente, salvo excepción expresa del Ministerio de Economía. A tal fin, el organismo solicitante de la excepción deberá elaborar con carácter de declaración jurada y debidamente fundamentada, la proyección de los recursos a percibir dentro del ejercicio, remitiendo las actuaciones a la Contaduría General de la Provincia quien, conforme al crédito aprobado, certificará dicha suma.

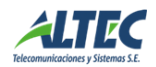

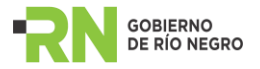

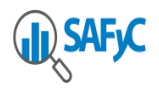

## <span id="page-3-0"></span>**EXCEPCIÓN POR RECAUDACIÓN INSUFICIENTE**

A los fines de implementar dicha normativa se desarrolló un **nuevo control en el formulario de Gastos Presupuestarios** el cual emite un mensaje por pantalla indicando, al momento de registrar el gasto, si el Organismo no cuenta con recaudación suficiente para poder comprometer/ verificar el gasto en cuestión:

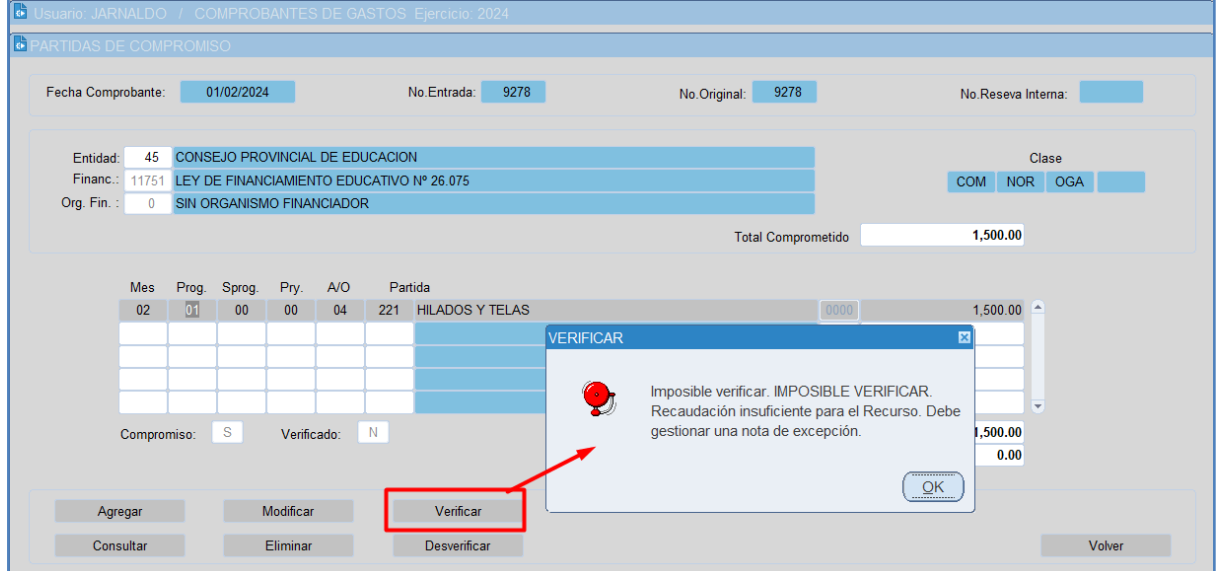

Para poder verificar el gasto, será necesario **cargar una Nota de Excepción**, siguiendo la ruta de acceso que se muestra a continuación:

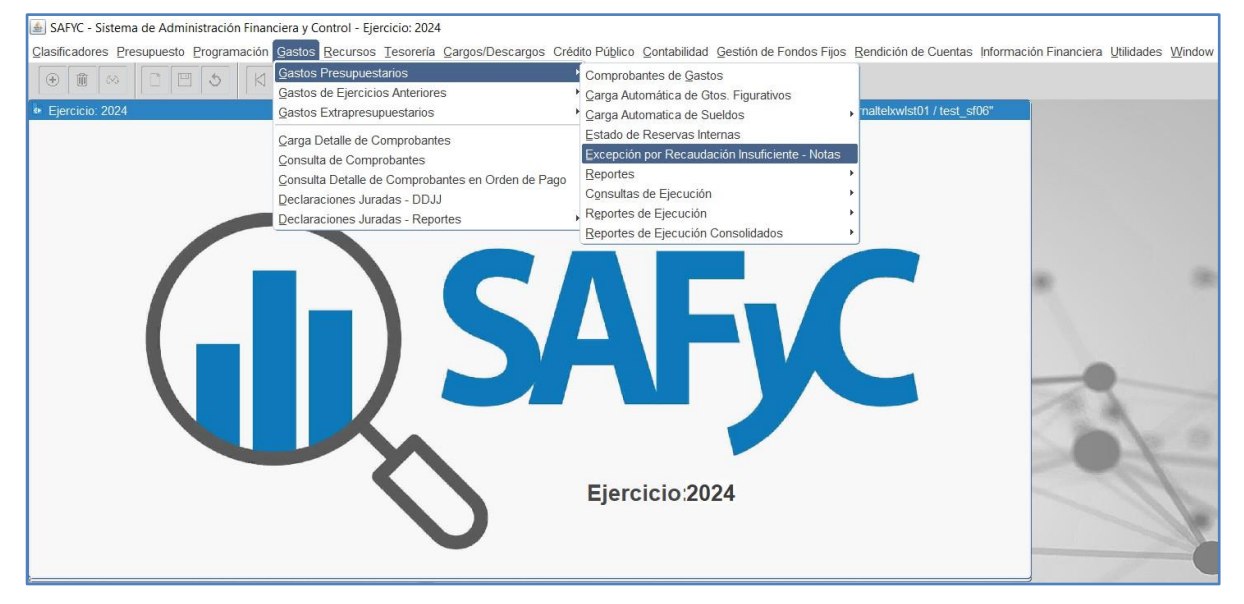

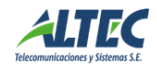

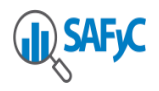

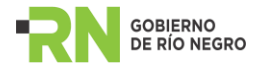

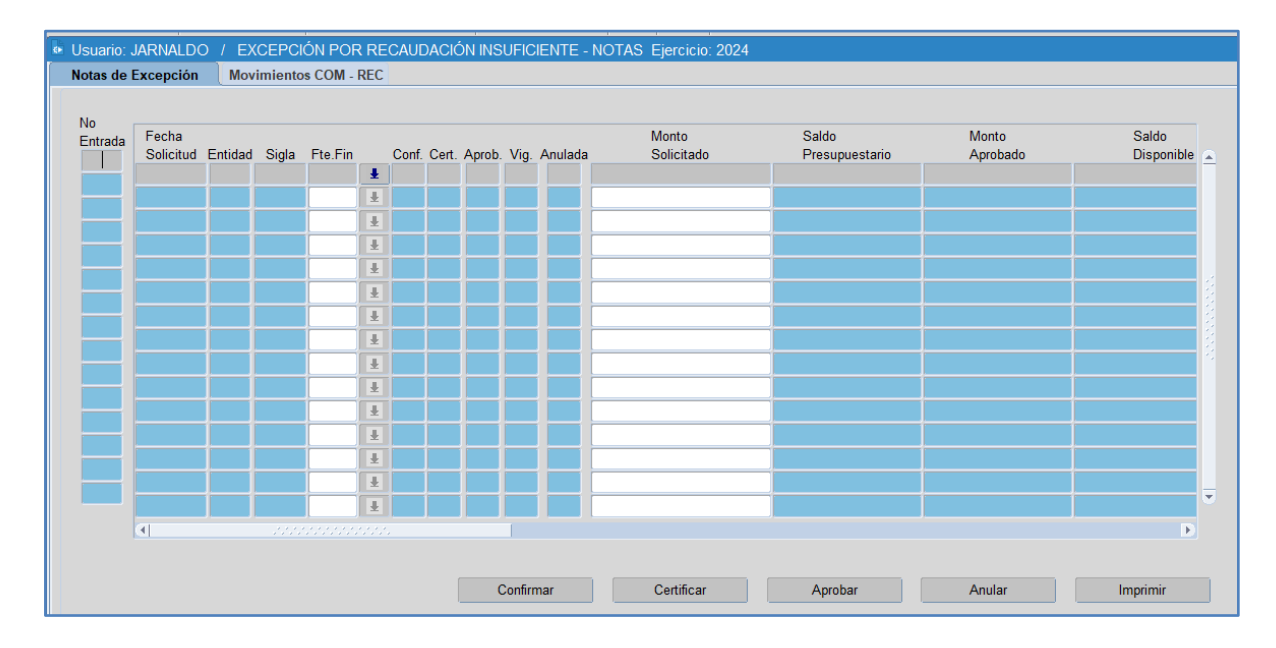

Al ingresar al formulario, anteriormente mencionado, se podrá visualizar la siguiente pantalla:

## <span id="page-4-0"></span>**FUNCIONALIDAD DEL ORGANISMO**

Los Organismos deberán solicitar el acceso para cargar, confirmar y visualizar **Notas de Excepción por Recaudación Insuficiente,** esta funcionalidad reemplaza el proceso anterior. Los roles a solicitar para los usuarios del sistema son del módulo gastos **R\_EJEC\_GASTO\_54**, el cual **permite cargar una nota de excepción** o el rol **R\_EJEC\_GASTO\_51** el cual **permite cargar, confirmar y anular una nota de excepción**.

El usuario habilitado podrá ejecutar las siguientes acciones en el formulario de Excepción por Recaudación Insuficiente - Notas:

- Agregar Notas de Excepción.
- **Confirmar** Notas de Excepción.
- **Consultar** Notas de Excepción.
- **Anular** Notas de Excepción.

#### <span id="page-4-1"></span>**Agregar Notas de Excepción**

En dicho formulario podrán agregar las Notas de Excepción mediante la ejecución del botón "*Agregar Registro*" de la **barra de herramientas**, el mismo habilita una nueva ventana en la cual se deberá seleccionar: **la entidad, el financiamiento, completar las observaciones de la nota, el Monto Solicitado y la Proyección del Recurso**.

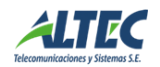

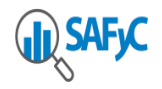

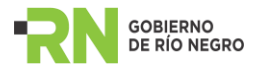

La **Proyección del Recurso** que se cargue **debe ser igual al Monto Solicitado**, caso contrario el sistema no permite guardar los datos para registrar la Nota.

Al presionar el botón "*Guardar*" se insertará la nota en **estado pendiente** para ser confirmada por el Organismo.

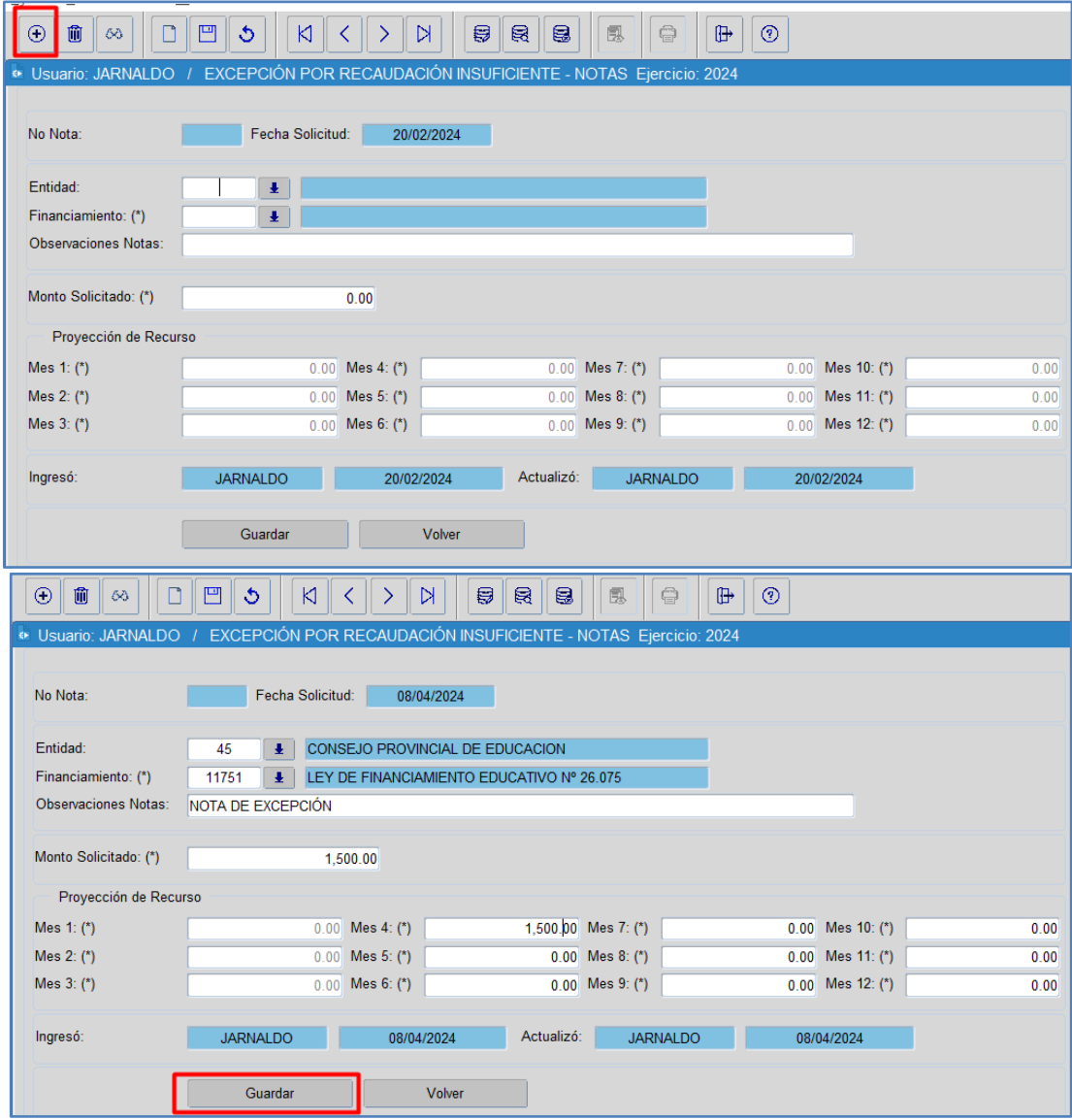

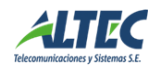

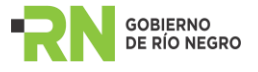

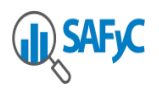

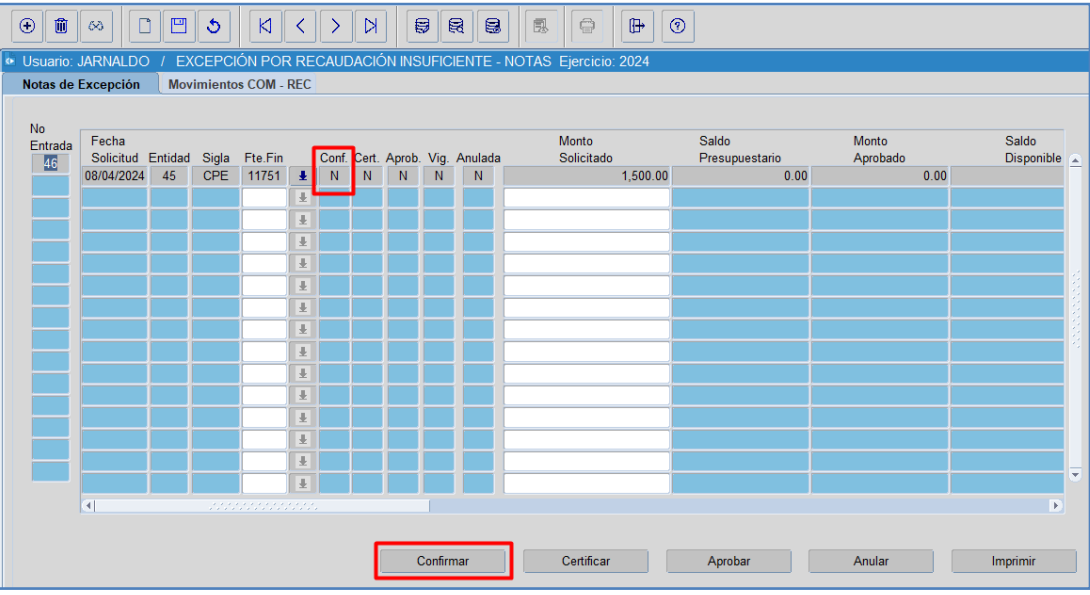

#### <span id="page-6-0"></span>**Confirmar Notas de Excepción**

Luego de guardar la Nota, **si el monto solicitado es el correcto, será posible confirmarla**  mediante la ejecución del botón "*Confirmar*". Esta Nota se confirma con **carácter de declaración jurada,** por lo que figurará el siguiente mensaje:

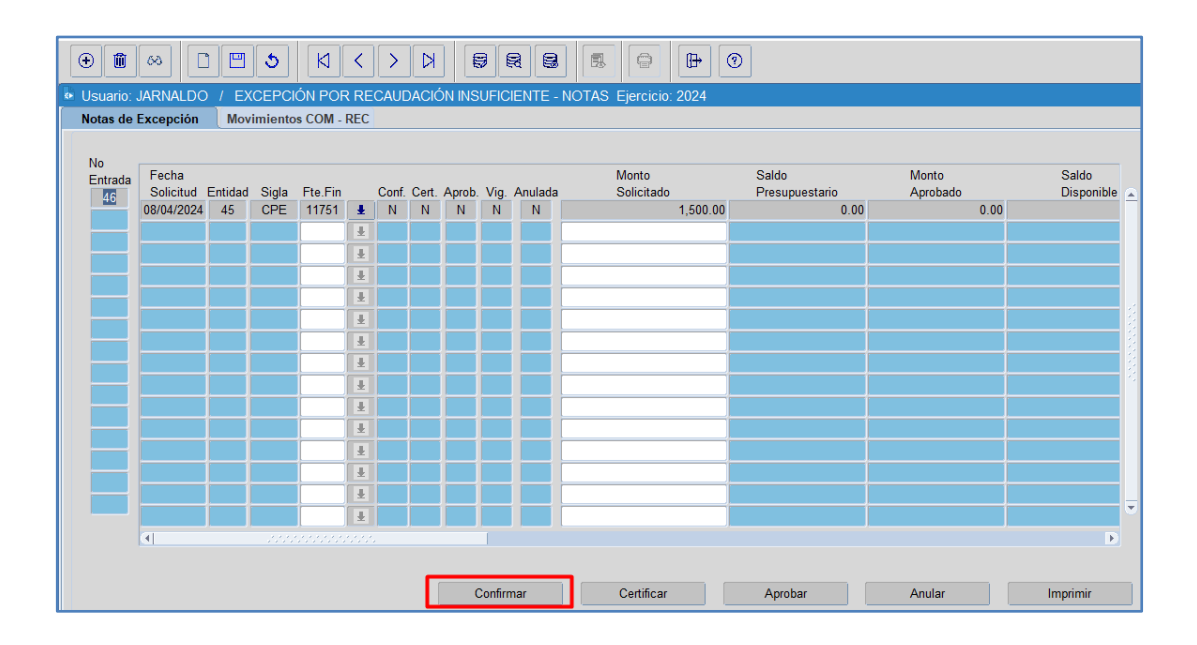

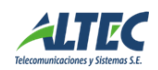

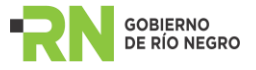

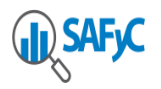

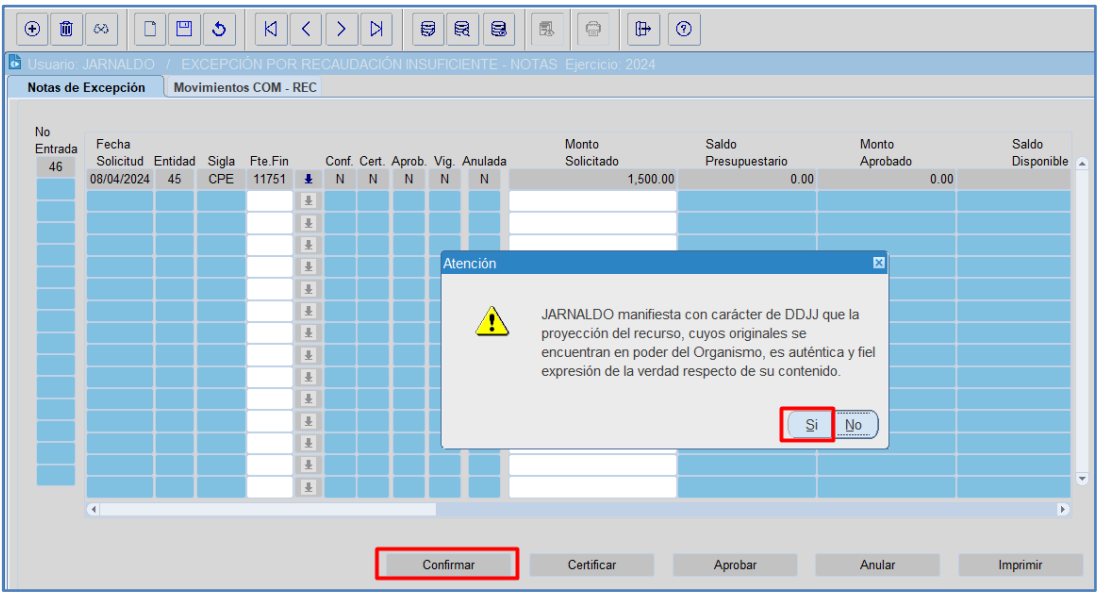

Cuando se ejecuta el botón "*Confirmar*" el sistema envía una notificación al personal de la Contaduría General informando que se encuentra una Nota de Excepción en estado pendiente para Certificar. Como se puede ver en la imagen.

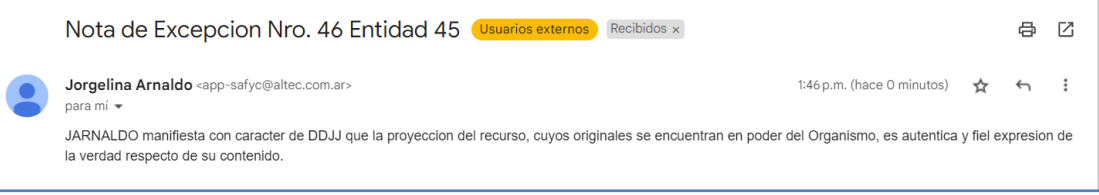

Una vez confirmada la Nota el organismo debe esperar que culmine su proceso hasta la aprobación de la misma.

#### <span id="page-7-0"></span>**Consultar Notas de Excepción**

Luego de que se confirma una **Nota de Excepción** es posible consultarla, tal cual se observa cuando se da el alta. Esta acción se lleva a cabo mediante la ejecución del botón **"***Consultar Registro***"** de la barra de herramientas.

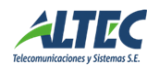

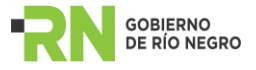

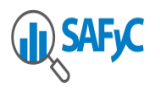

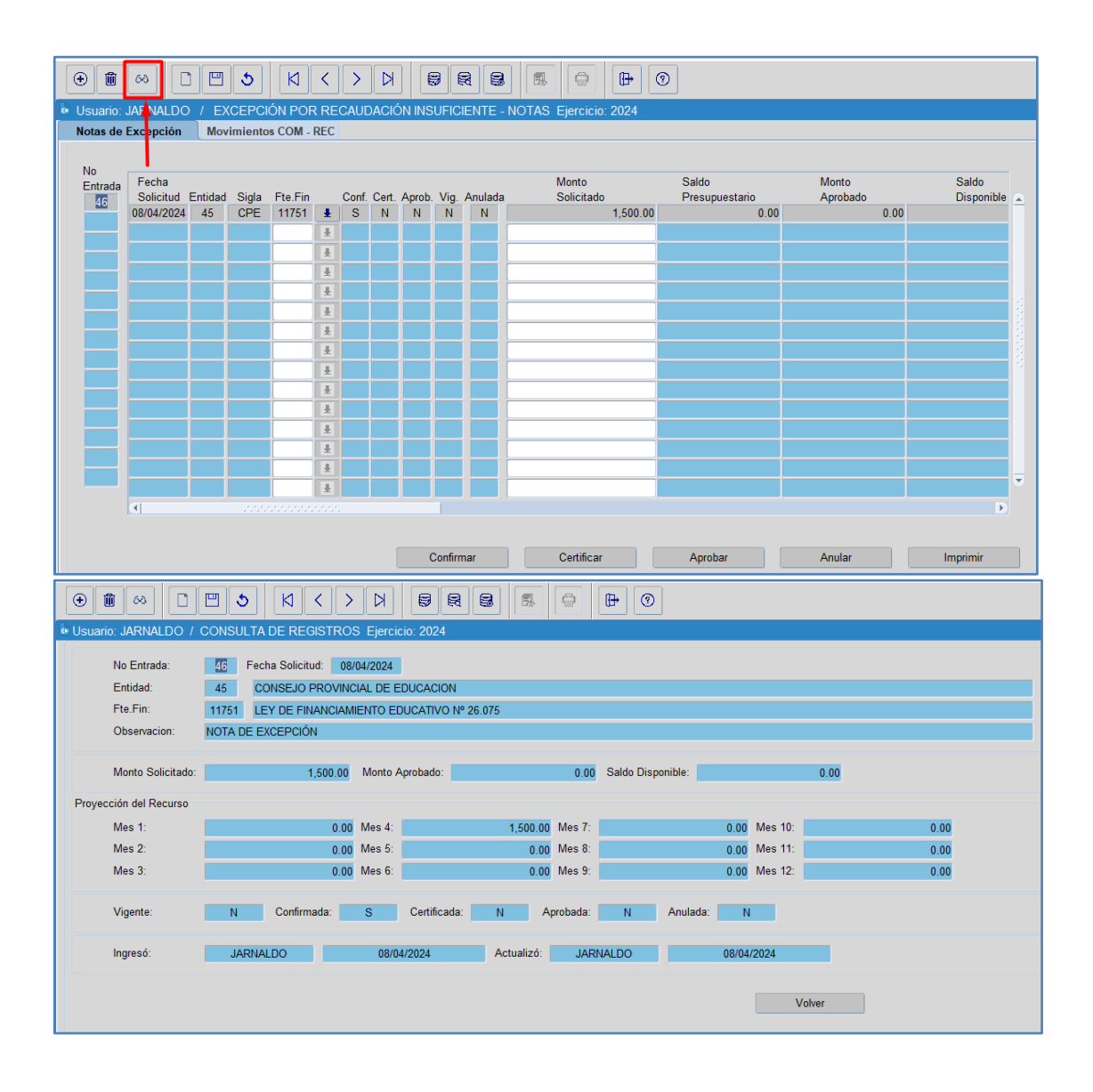

#### <span id="page-8-0"></span>**Anular Notas de Excepción**

Si posterior a la confirmación de la Nota **se detecta algún error es posible ANULAR** la misma, siempre y **cuando no se encuentre certificada por la Contaduría General**. Se anula ejecutando el botón "Anular":

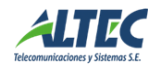

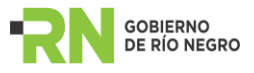

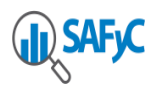

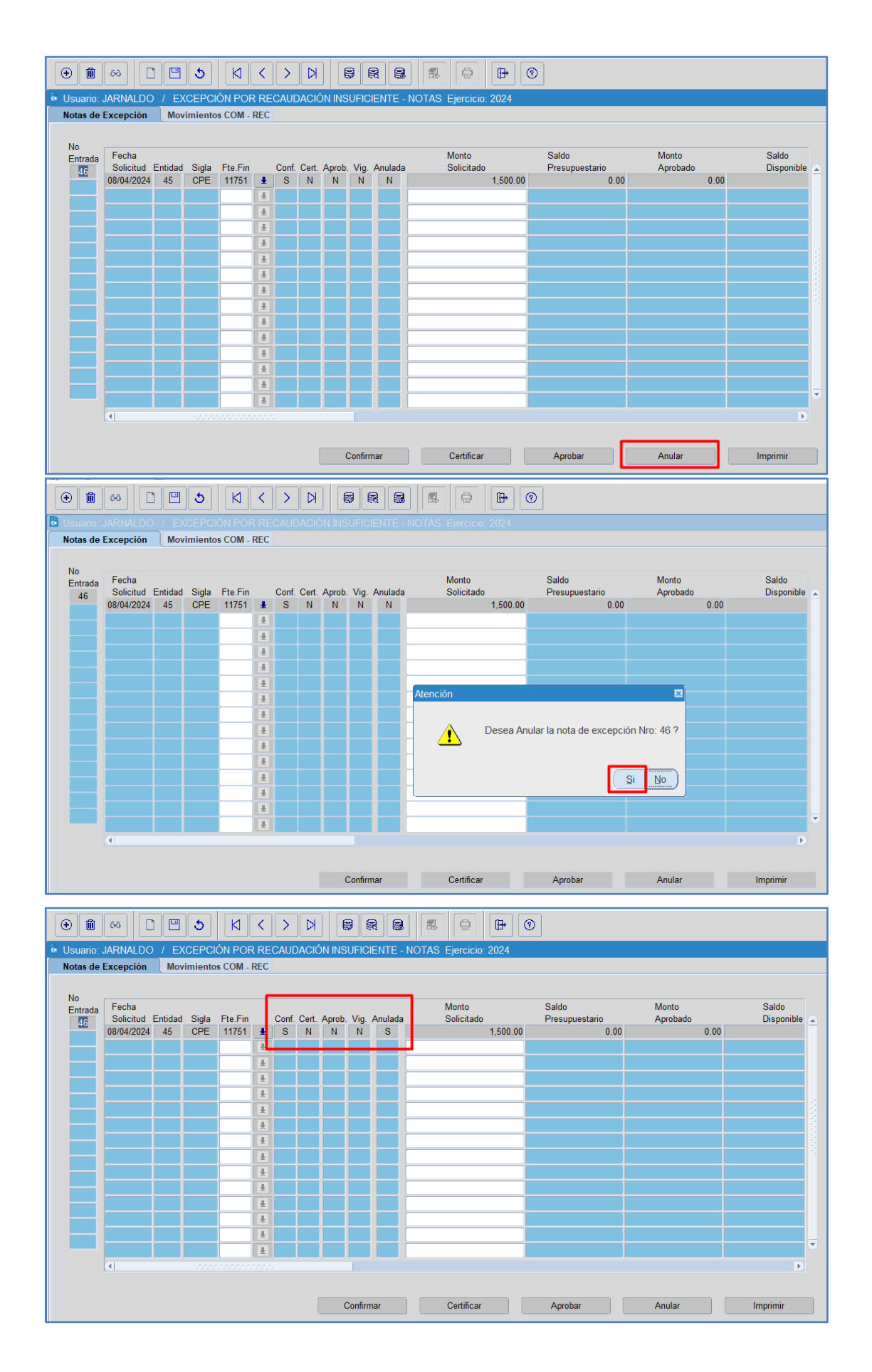

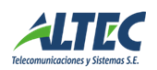

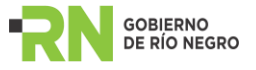

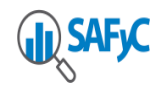

Si la nota se encuentra certificada y el organismo intenta anularla, el sistema emitirá el siguiente mensaje:

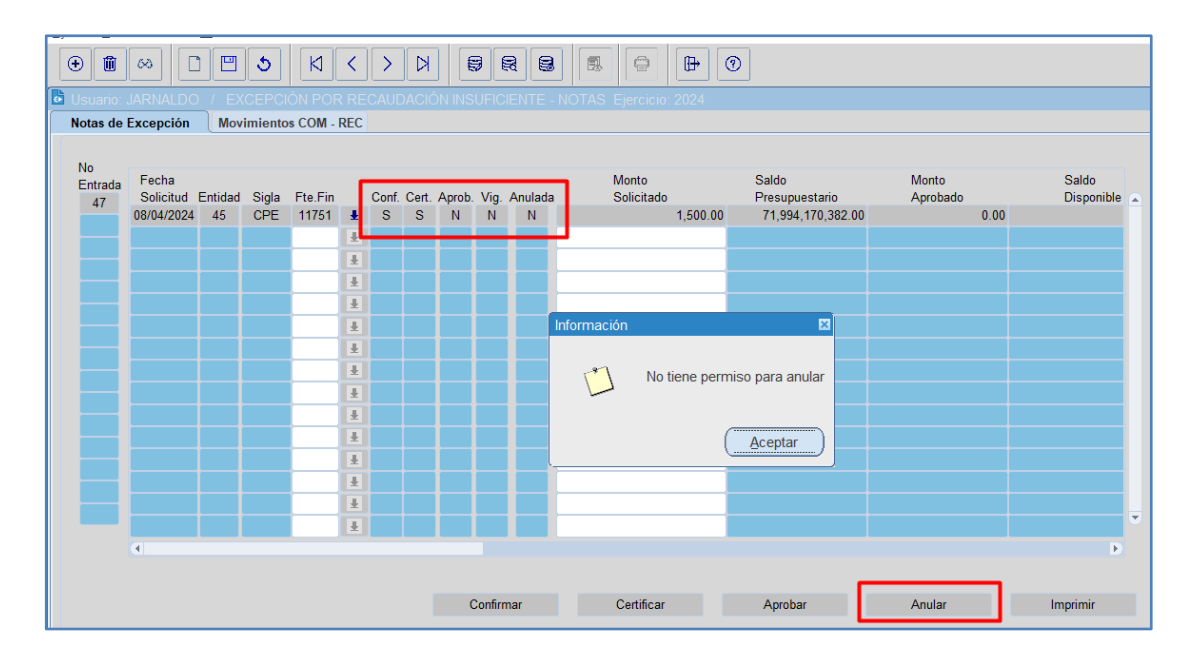

Una vez confirmada la Nota el organismo debe esperar que culmine su proceso hasta la aprobación de la misma.

Las **próximas etapas que se deben cumplimentar**, en las cuales no interviene el Organismo que solicita la nota son:

- **Certificar la Nota de Excepción**, esta acción la lleva a cabo la Contaduría General.
- **Aprobar la Nota de Excepción**, está acción la lleva cabo la Subsecretaria de Hacienda.

Tanto la Contaduría General como la Subsecretaria de Hacienda podrán ANULAR la Nota de Excepción si así lo considera.

Es necesario aclarar, que **la Nota puede ser aprobada por un monto inferior al monto solicitado**, si así lo considera la Subsecretaria de Hacienda.

Cuando se ejecuta el botón **"***Aprobar***"** se envía una **notificación al usuario** que cargo y al usuario que Confirmo la Nota de Excepción informando el estado en el que se encuentra la misma, una **Nota** de Excepción **Aprobada y Vigente** para utilizar.

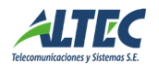

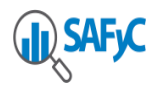

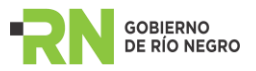

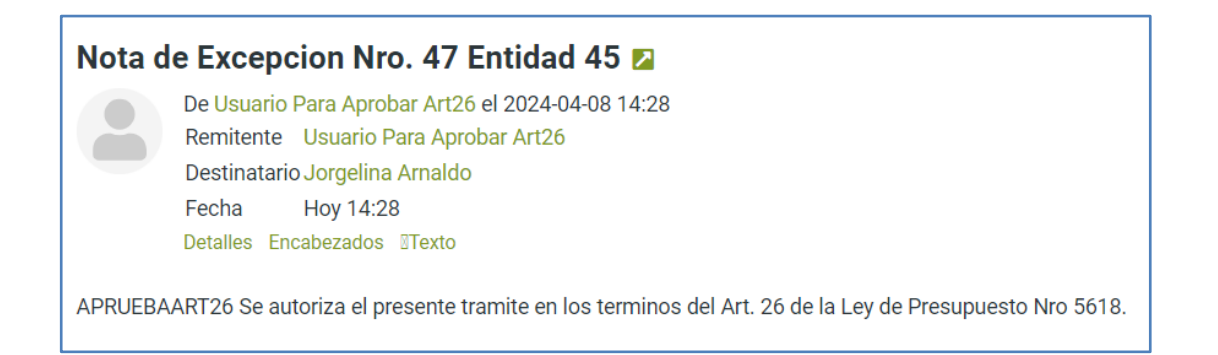

Una vez **aprobada la Nota de Excepción**, el **monto que se tomará para verificar los Compromisos** del Organismo será el **MONTO APROBADO** y en ese momento la nota está en estado VIGENTE para ser utilizada.

## <span id="page-11-0"></span>**MOVIMIENTOS COM – REC**

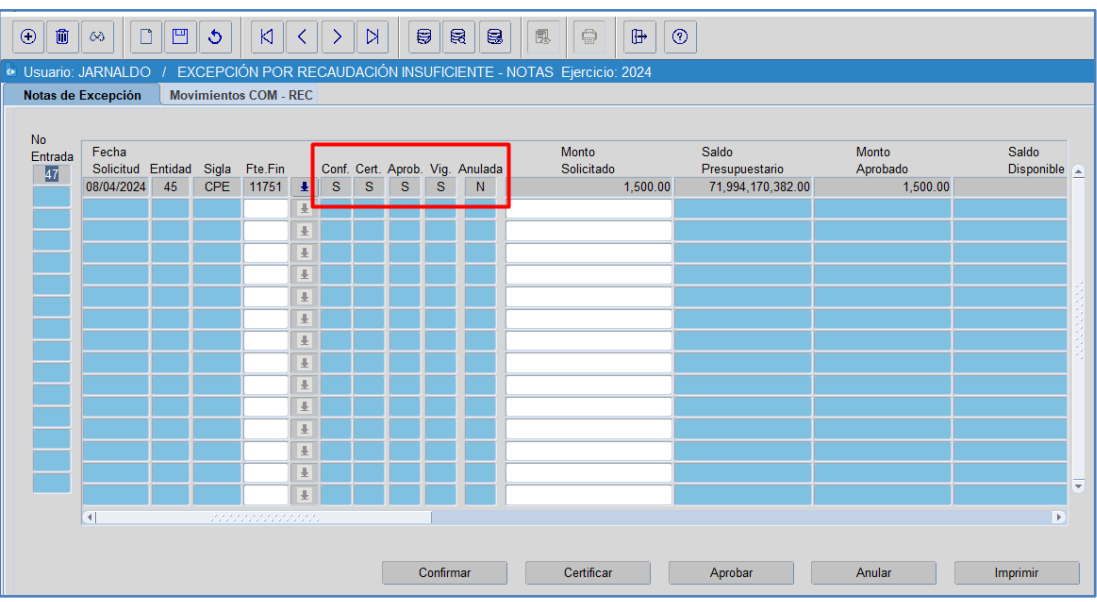

Una vez que la Nota de Excepción entra en vigencia es posible comenzar a asociar los comprobantes de Compromiso, mediante la verificación de los mismos COM / CYO / REG / RPO / REF cuya Fuente de Financiamiento sea Recurso Especifico. Esa información se visualiza en la **pestaña Movimientos COM – REC del formulario**.

Estos comprobantes impactan disminuyendo el saldo disponible a utilizar por la nota.

El **saldo disponible de la nota se verá afectado** por los Movimientos de **Compromisos que se verifiquen** y también por los Movimientos de **Ingresos (comprobantes de recursos) que se verifiquen.**

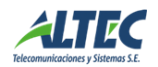

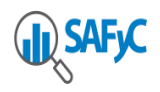

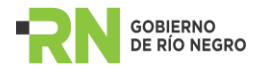

Al asociar los movimientos de recursos a la nota, permite que la Nota solo sea válida por el monto que se solicita a una fecha determinada. De esta manera, se evita que la nota habilite a comprometer gastos por sobre el recaudado, al momento en que se está verificando el compromiso en el formulario de gastos.

En las imágenes se puede visualizar el control mencionado, para la entidad 45 en el formulario de gastos y luego debajo en el formulario de notas de excepción.

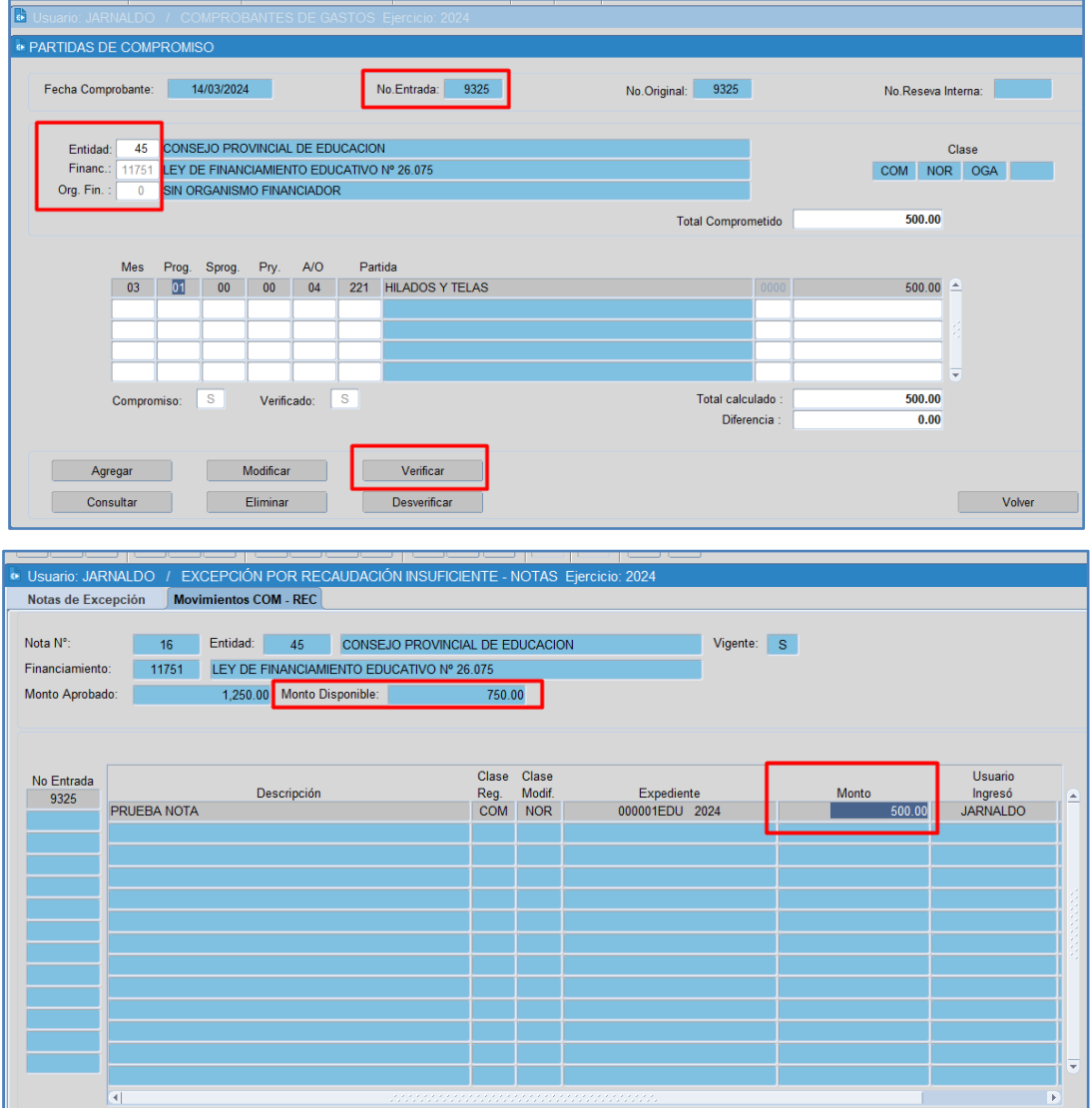

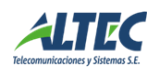

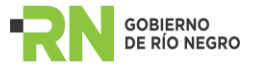

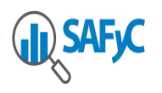

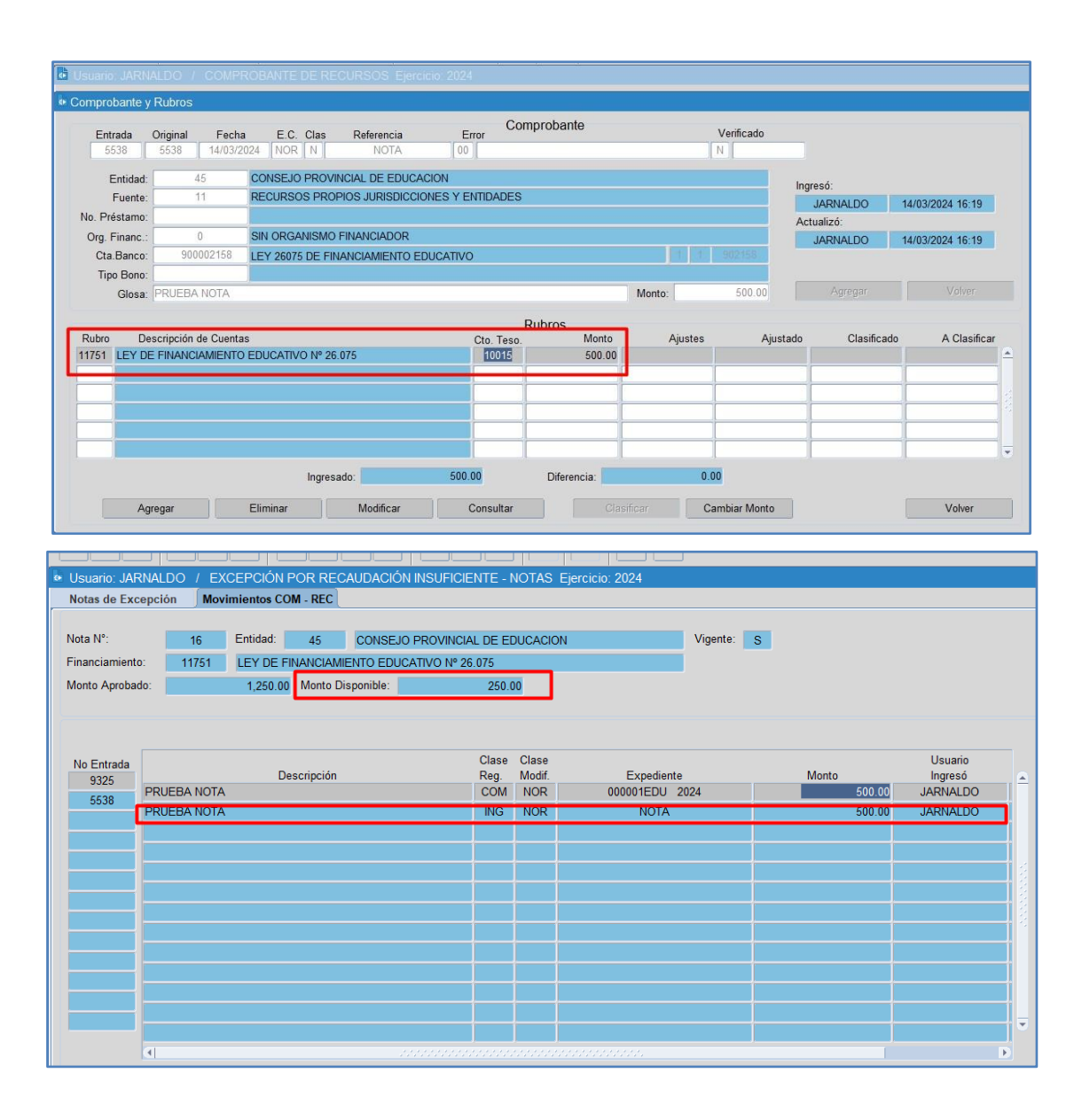

#### <span id="page-13-0"></span>**¿CÓMO AFECTAN LOS TIPOS DE MOVIMIENTOS EN LA NOTA?**

Verificar COM / CYO / REG / RPO / REF

Tal cual se mencionó anteriormente la verificación de la etapa de compromiso tanto en los comprobantes de tipo COM – CYO – REG – RPO - REF afectan el saldo disponible de la nota **disminuyendo** el mismo por el monto que se está verificando en el gasto.

#### Desverificar COM / CYO / REG / RPO / REF

Desverificar un compromiso implica liberar saldo en la Nota, es decir, el saldo disponible **aumenta** por el monto del gasto que se está desverificando. Esto es así, en caso de que el comprobante que se está desverificando se encuentre asociado a una nota de excepción vigente, caso contrario no afecta el saldo disponible.

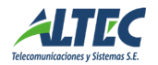

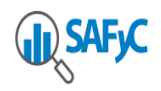

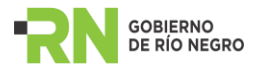

Revertir Total y Parcial COM / CYO / REG / RPO / REF

Revertir total o parcialmente un comprobante de gastos en la etapa del compromiso, también afecta el saldo disponible **aumentándolo** por el monto que se está revirtiendo. Esto es así, en caso de que el comprobante que se está revirtiendo se encuentre asociado a una nota de excepción vigente, caso contrario no afecta el saldo disponible.

Verificar INGRESOS (Comprobante de Recursos)

Tal como se mencionó anteriormente la verificación del Ingreso también afectan el saldo disponible de la nota **disminuyendo** el mismo por el monto que se está verificando el ingreso.

Ajustes Negativos de Ingresos (AJU NEGATIVO)

Ajustar de manera negativa un comprobante de recursos afecta el saldo disponible de la nota **aumentándolo** por el monto que se está ajustando. Esto es así, en caso de que el comprobante de recursos original, sobre el que se está aplicando el AJU, se encuentre asociado a una nota de excepción vigente, caso contrario no afecta el saldo disponible.

#### <span id="page-14-0"></span>**NOTA IMPRESA**

La Nota de Excepción se puede imprimir mediante el botón correspondiente en el formulario, la cantidad de veces que se necesite y en la etapa en que se encuentre.

En caso de que la nota se encuentre solo CONFIRMADA, se observara de la siguiente manera:

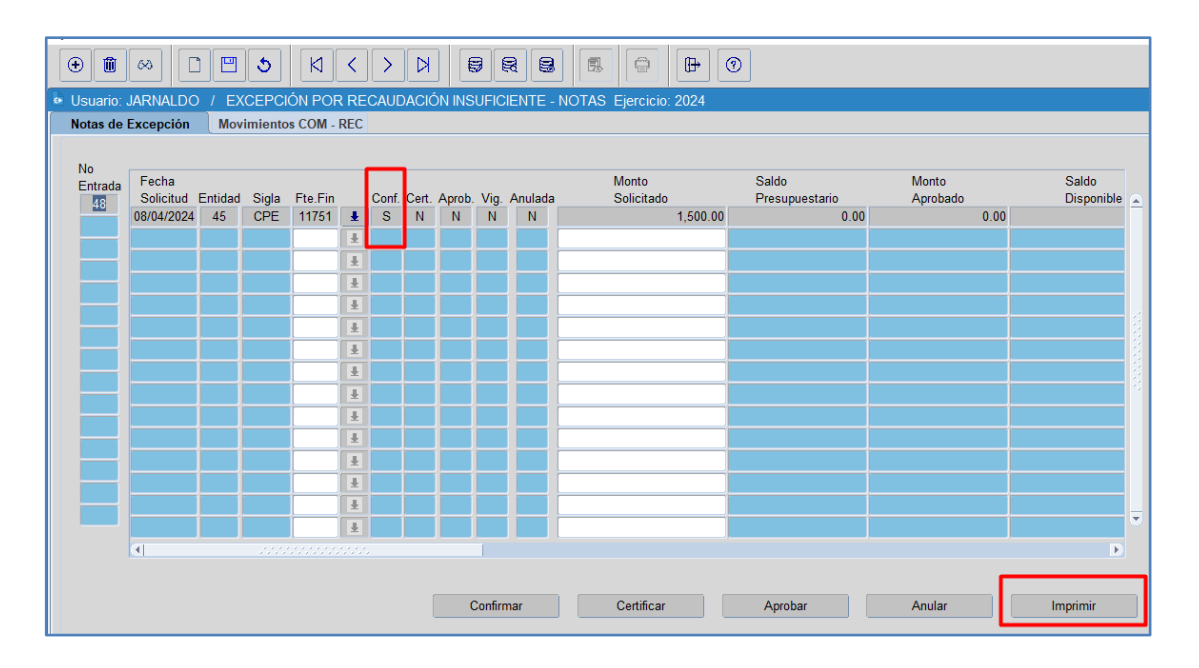

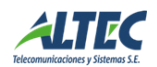

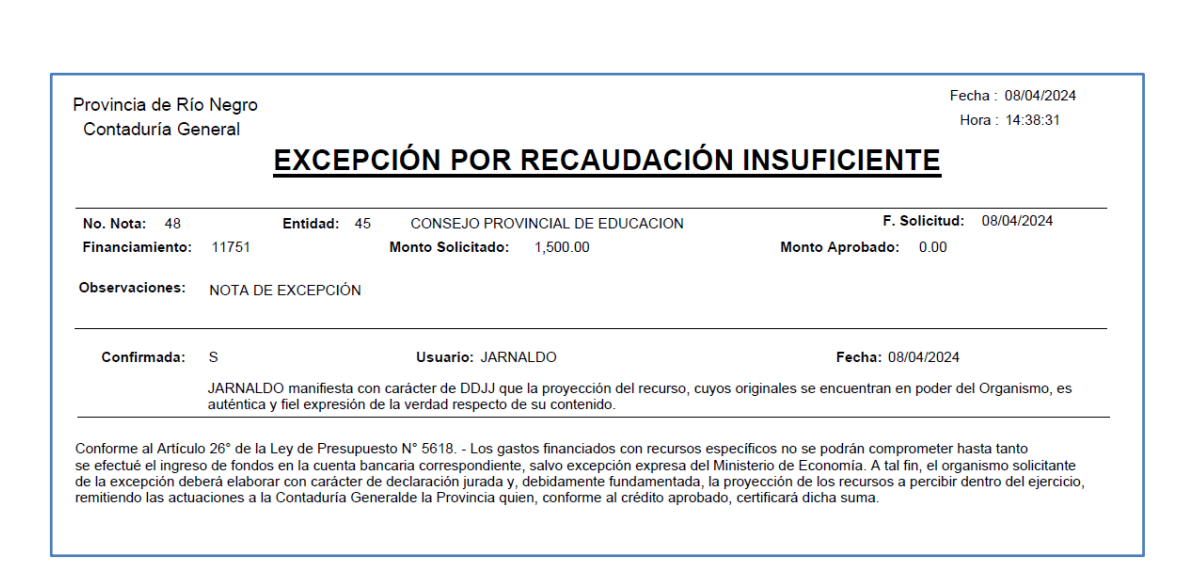

En caso de que la nota se encuentre CONFIRMADA y CERTIFICADA, se observará de la siguiente manera:

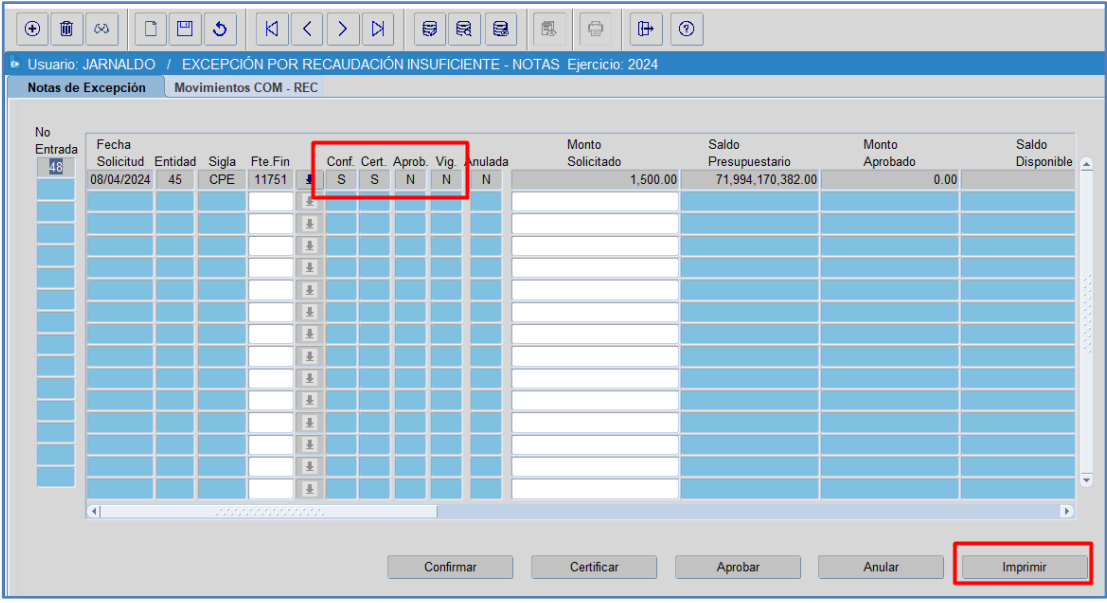

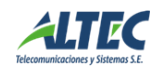

**GOBIERNO<br>DE RÍO NEGRO** 

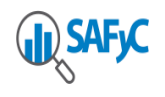

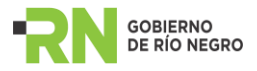

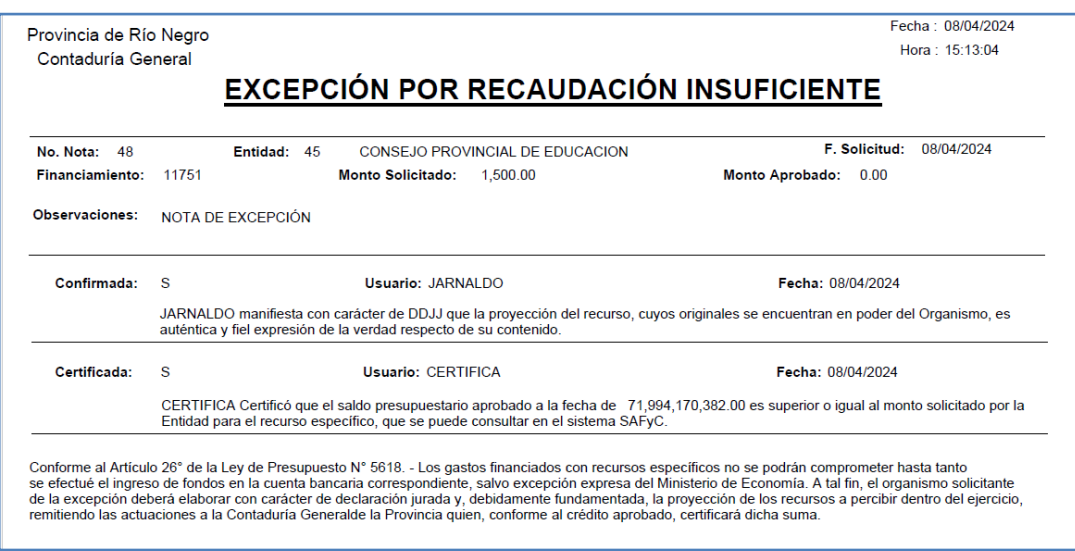

En caso de que la nota se encuentre CONFIRMADA, CERTIFICADA y APROBADA, se observará

## de la siguiente manera:

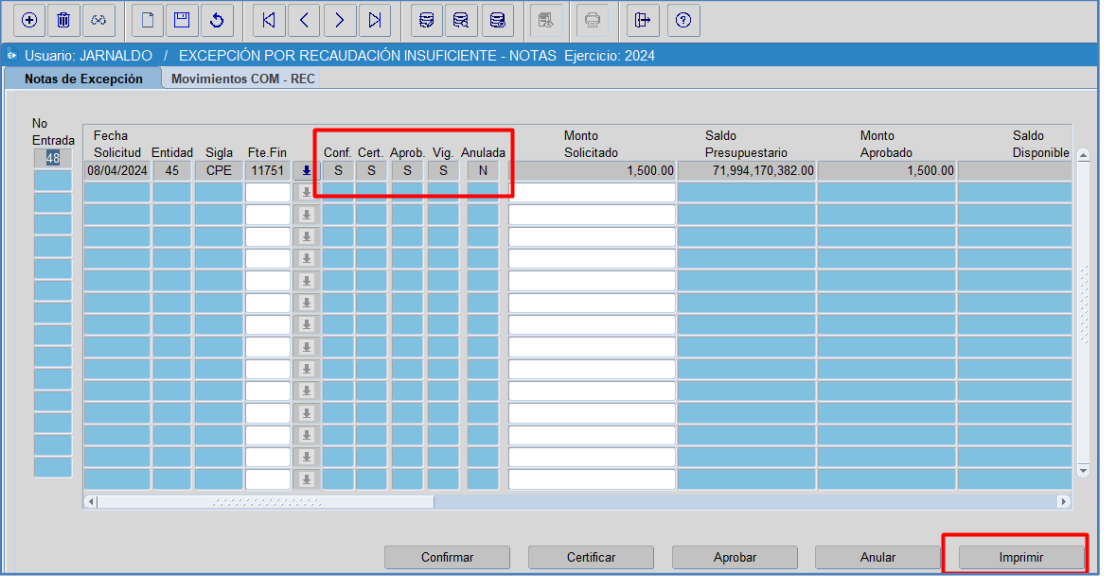

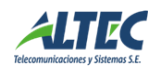

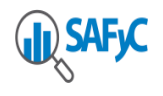

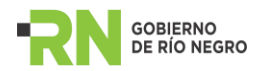

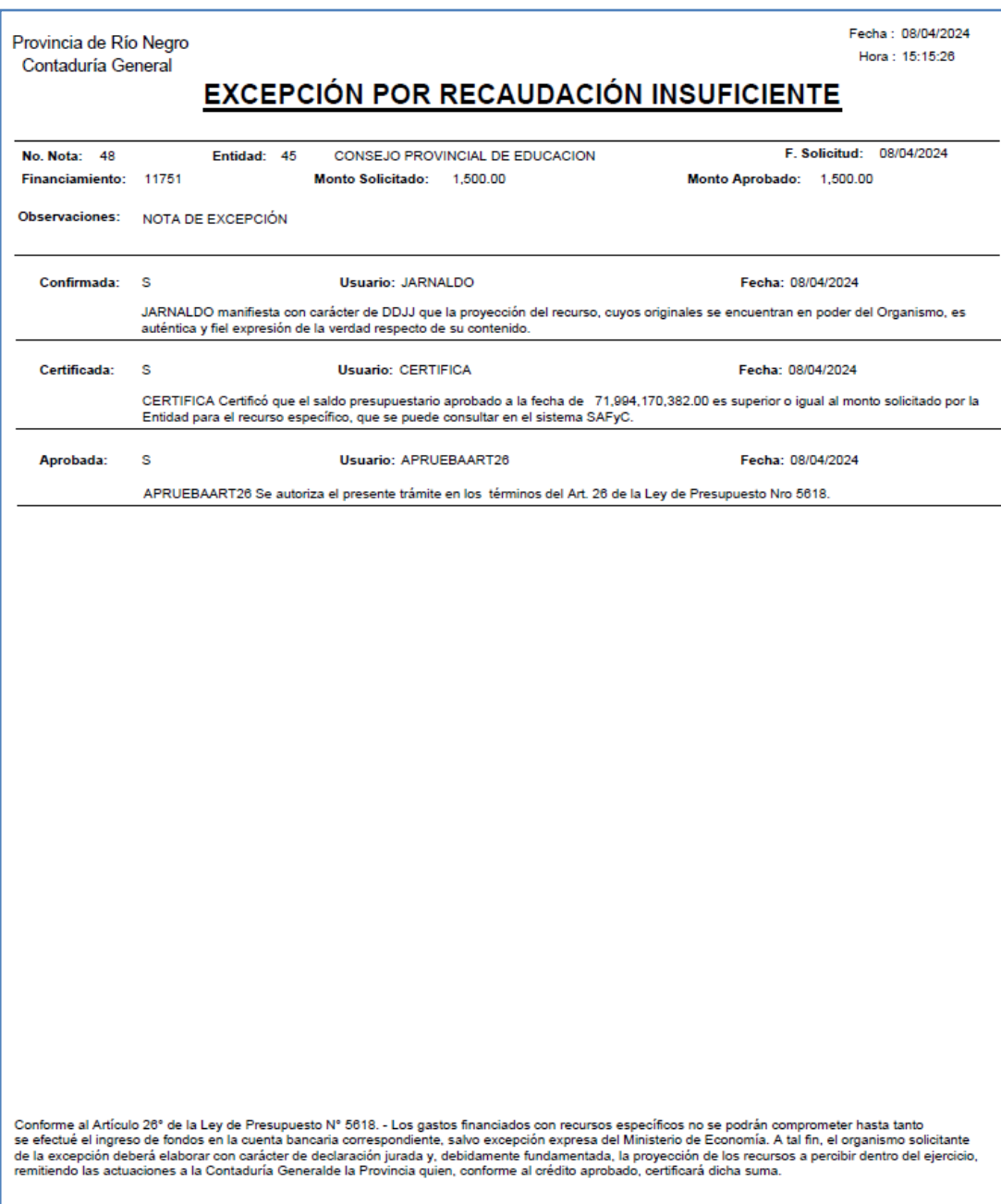

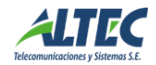

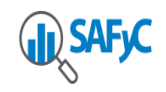

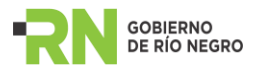

### <span id="page-18-0"></span>**ACLARACIONES:**

- Cada vez que se hacen modificaciones en el formulario es necesario apretar GUARDAR  $\boxed{\square}$ para que dichos cambios queden correctamente registrados.
- **En aquellos campos donde figure el botón**  $\boxed{\pm}$  puedo presionarlo o ejecutar **F9** del teclado y el sistema despliega una lista de valores de la cual es posible seleccionar la información.
- Para realizar consultas puedo presionar F7 o  $\Box$  de la tabla de herramienta superior para ingresar la consulta y F8 o para ejecutarla. En caso de querer anularla debe pulsar

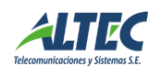